# The University of Texas<br>Rio Grande Valley

Accounts Receivable

## Run Aging Process

Organizer(s): David Guerra, Training Coordinator

Updated: 07/20/18

### **Objective**

*To Properly Prepare To Run Aging Process in PeopleSoft 9.2 Accounts Receivable Module by Explanation, Demonstration, & Practical Application*

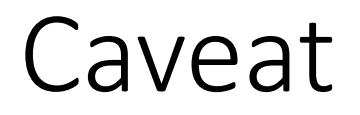

Before we begin:

AR Update Process needs to run to update all Pending Items, Payments and Adjustments before running Aging Process.

#### Navigation

- Log in to PeopleSoft 9.2
- NavBar: Navigator > Financials > Accounts Receivable > Receivables Analysis > Aging > Request Aging Process

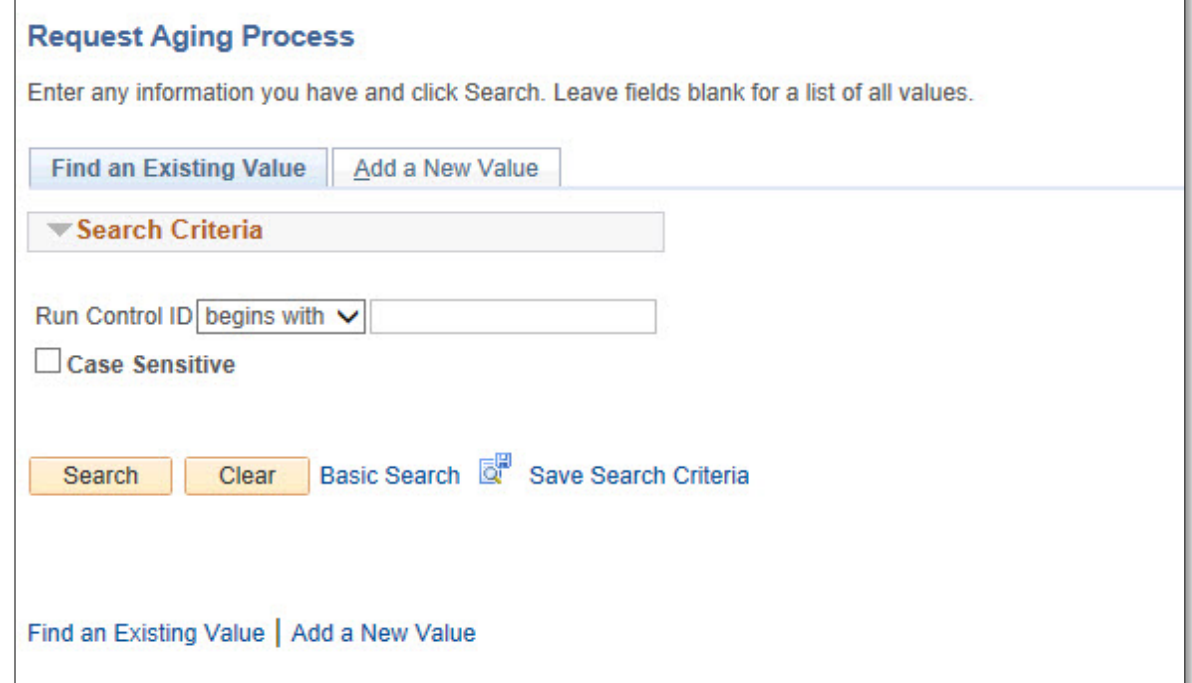

### Run Aging Process

- Click **Add A New Value** tab
- Enter Control ID: **AR\_AgingProcess**
- Click **Add** button

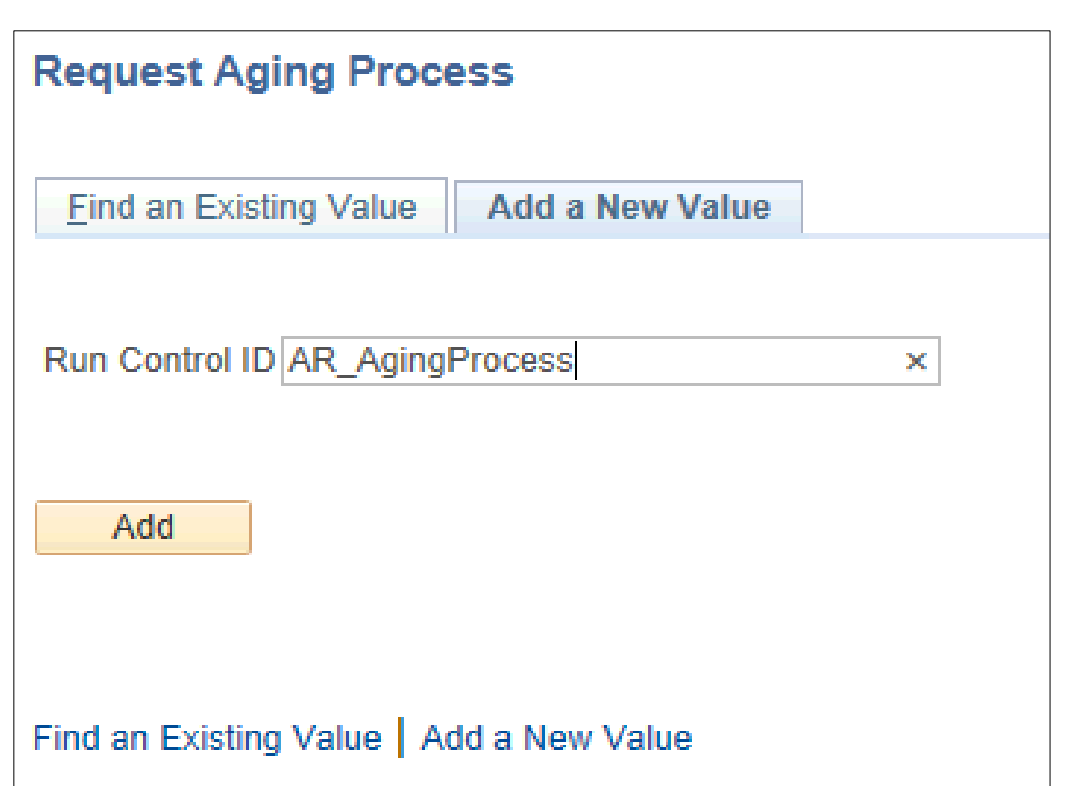

#### Data Entry

• Aging Request Parameter page appears

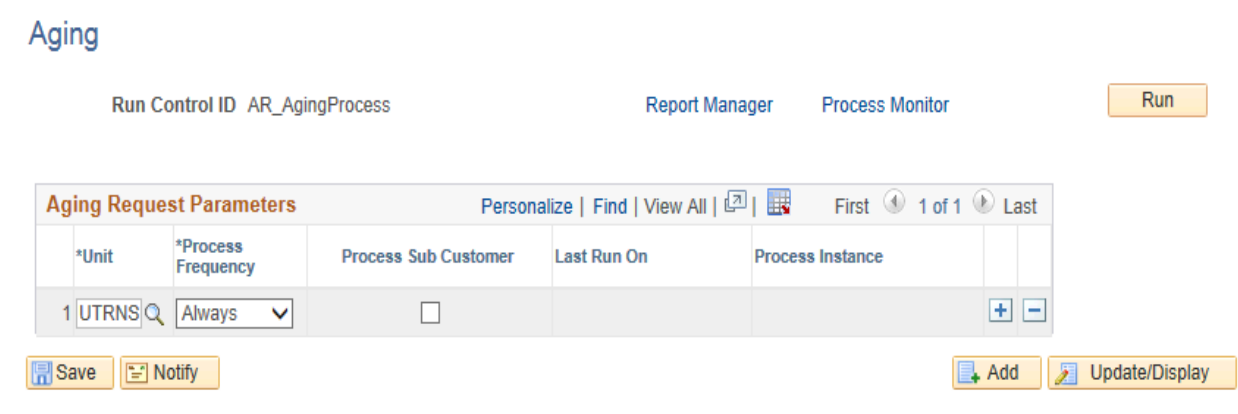

- Enter \*Unit: **UTRNS**
- Select \*Process Frequency: **Always** (default)
- Click **Save** button
	- These parameters are now ready for next time

#### Data Entry

• Click **Run** button

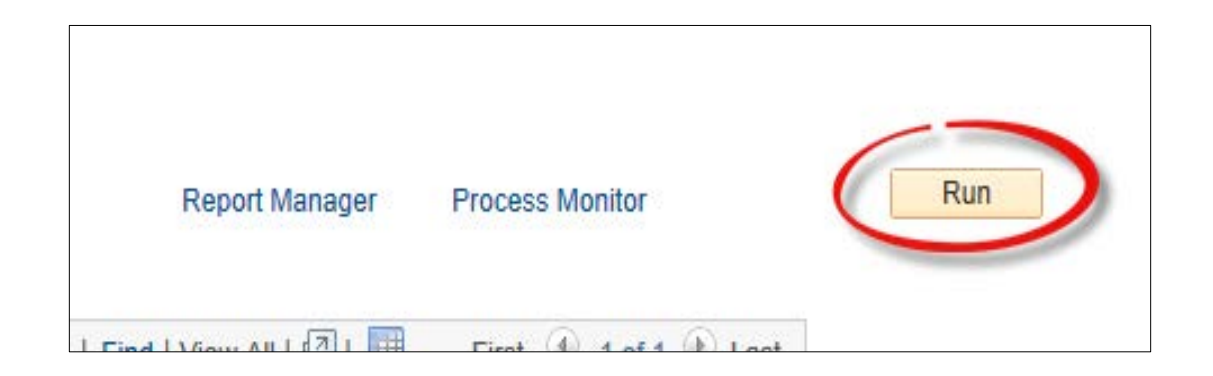

#### • **Process Scheduler Request** page opens

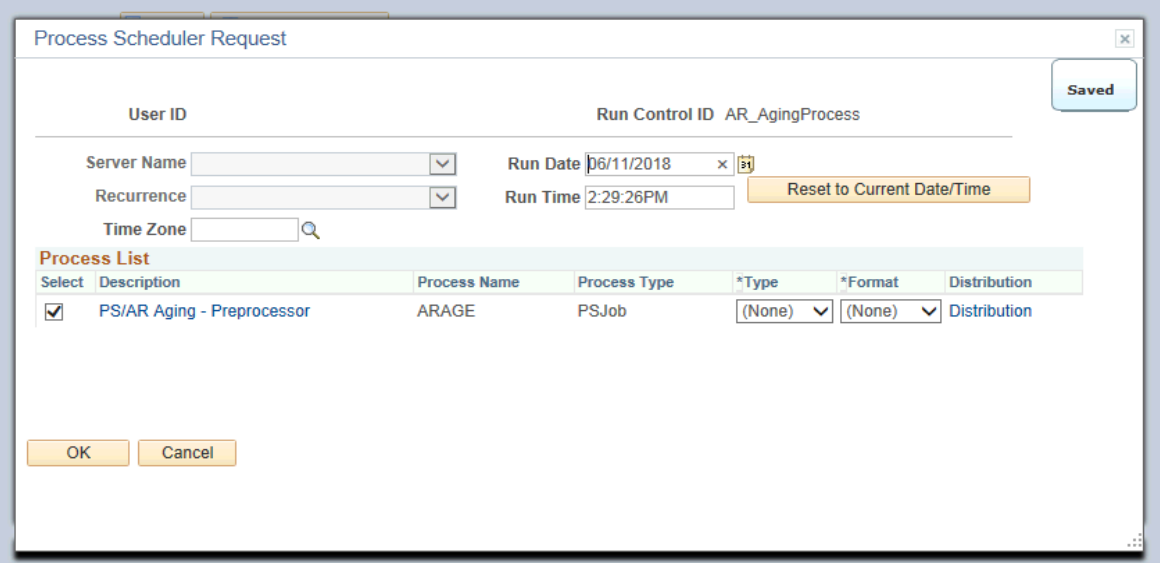

- Review content
- Click **OK** button

• Click **Process Monitor** link

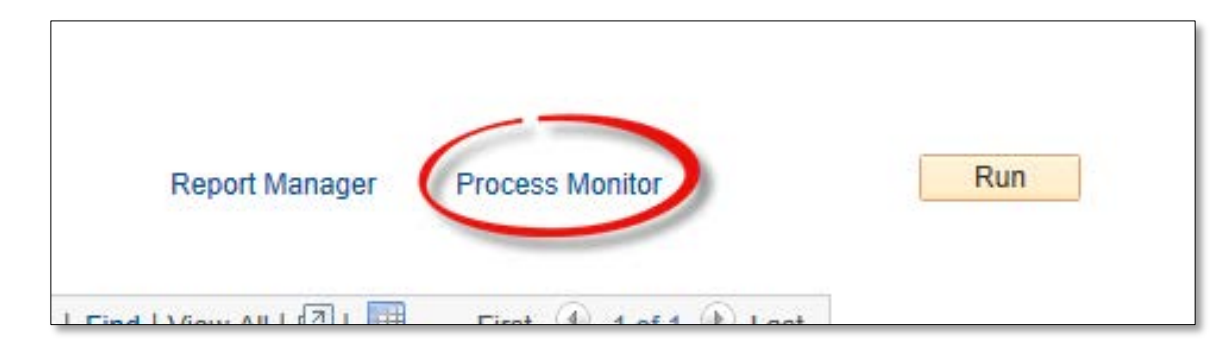

- **View Process Request For** page appears
- Press **Refresh** button (as necessary)
- Until Run Status = Success
- Distribution Status = Posted

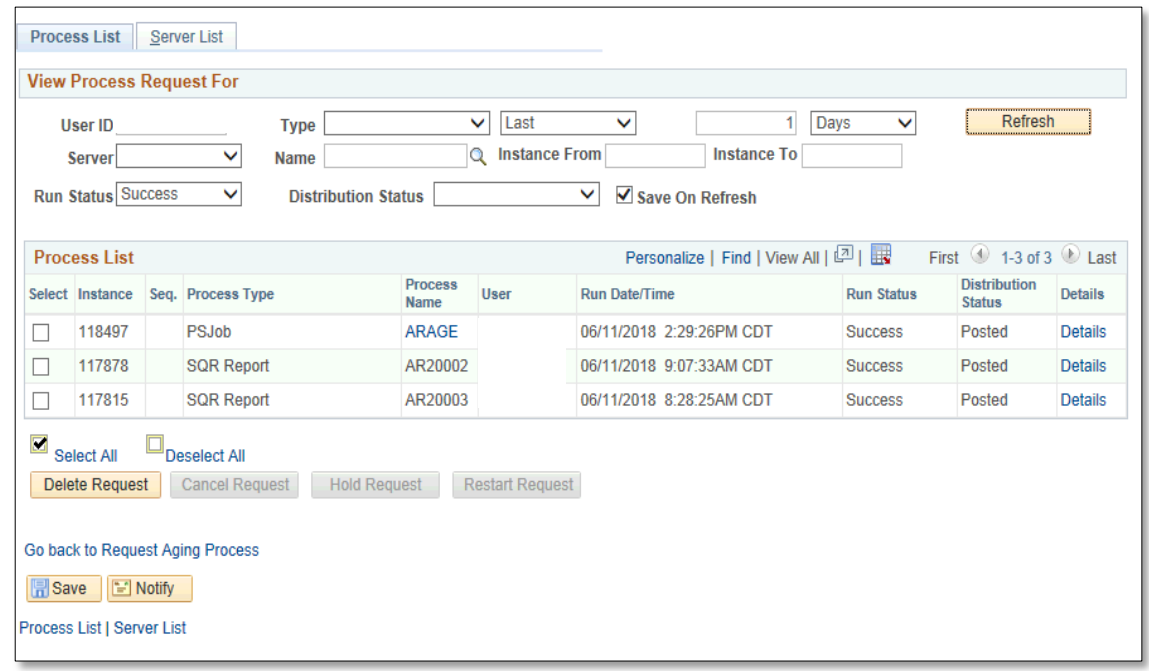

• Click **Go back to Request Aging Process** link

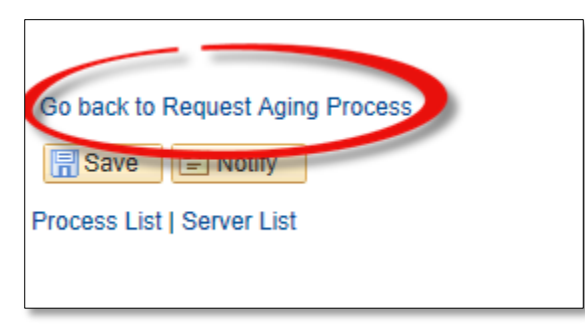

• Click **Report Manager** link

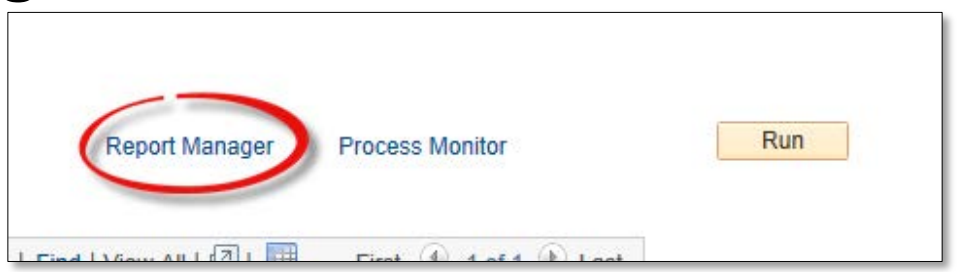

• Click **Administration** tab

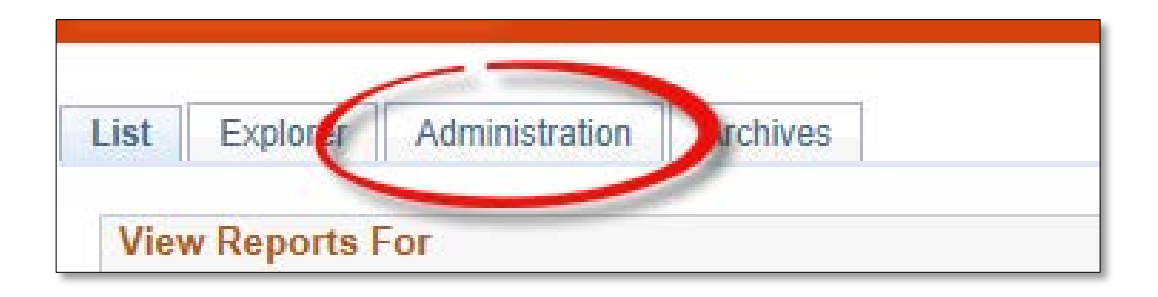

#### • NOTE:

- The CUST\_AGING table is up-todate (as of the run time).
- All inquiry aging pages are up-todate, as well.

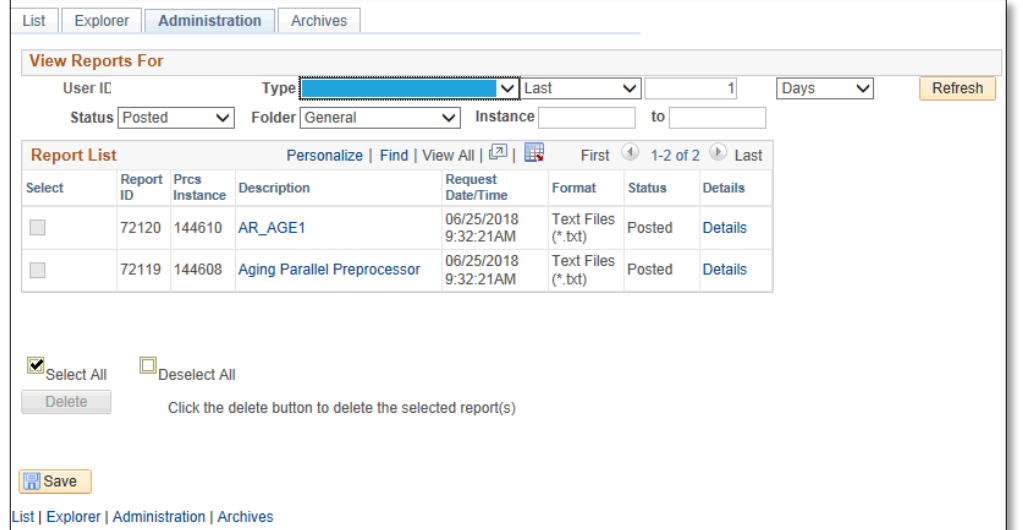

#### This Process Is Now Complete

#### Contact us at:

• If you have questions please contact: AccountsReceivable@utrgv.edu

# The University of Texas<br>Rio Grande Valley

Accounts Receivable